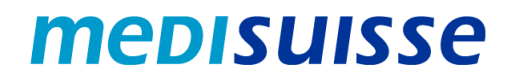

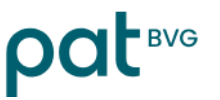

# **Öffnen verschlüsselter Mails:**

# **Android-Smartphone**

## **Inhaltsverzeichnis**

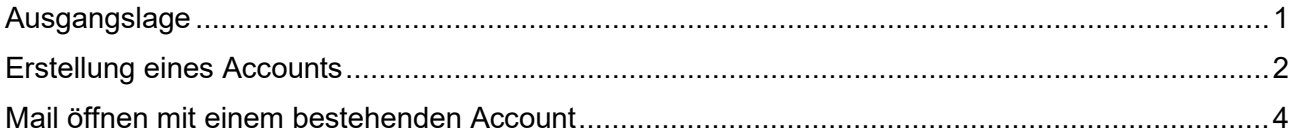

## <span id="page-0-0"></span>**Ausgangslage**

Aufgrund der strengeren Anforderungen des Datenschutzes und der Informationssicherheit in den Sozialversicherungen **verschlüsseln** die *medisuisse* und die PAT BVG seit dem 8. Juli 2024 sämtliche ausgehenden Mails mit persönlichen Daten. Auf die Verschlüsselung kann nicht verzichtet werden, wofür wir um Verständnis bitten.

Falls Sie bereits dem **HIN- oder SEPP-Netzwerk** angeschlossen sind, brauchen Sie nichts weiter zu unternehmen.

Ansonsten benötigen Sie für das Öffnen der Mails ein **Login**. Sofern Sie nicht bereits ein solches besitzen, müssen Sie sich beim erstmaligen Öffnen mittels Ihrer Mailadresse und Handynummer registrieren.

Auf den nächsten Seiten finden Sie eine **Anleitung**, die Ihnen die Registrierung und die Verwendung verschlüsselter Mails erleichtern soll.

*Die reibungslose Verwendung auf dem Smartphone – vor allem auch bei Mails mit Anhängen – setzt eine gute Verbindung voraus (Signalstärke / Stabilität / Schnelligkeit). Bei Problemen mit der Verbindung empfiehlt sich die Nutzung von WLAN; alternativ sollte der Standort gewechselt werden, um die Signalstärke zu verbessern.*

#### <span id="page-1-0"></span>**Erstellung eines Accounts**

Die von der *medisuisse* oder der PAT BVG versendete verschlüsselte Nachricht sieht beim Empfänger wie folgt aus:

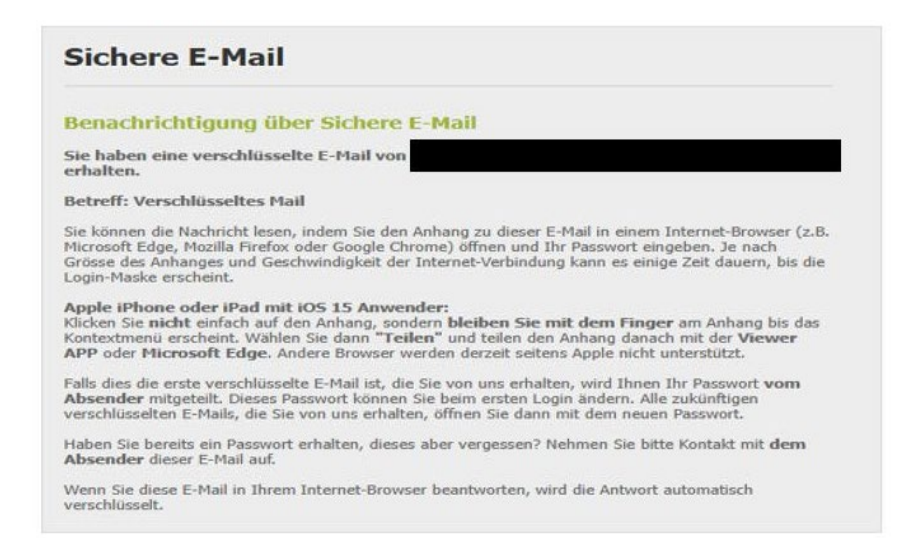

Die Datei «secure-email.html» kann mittels Klick heruntergeladen werden. Danach kann das File entweder im Browser oder via Datenmanager – z.B. «Files» (Windows Explorer von Android) – geöffnet werden. Je nach Mail-App kann das File auch direkt geöffnet werden.

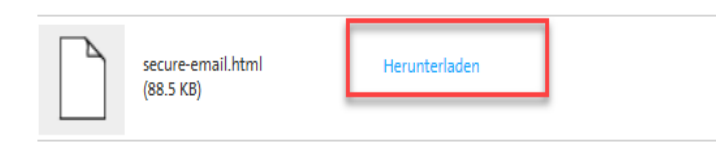

Beim erstmaligen Öffnen verschlüsselter Mails ist eine *Registrierung* erforderlich. Es erfolgt ein entsprechender Hinweis:

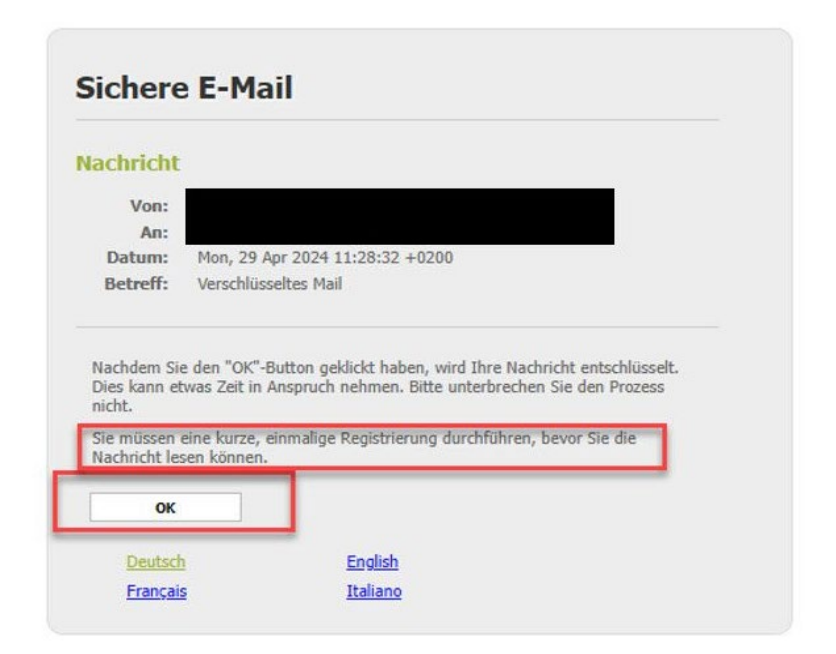

Wenn Sie mit «OK» bestätigen, erfolgt die Weiterleitung auf folgende Eingabemaske; alle mit Stern markierten Felder müssen ausgefüllt werden:

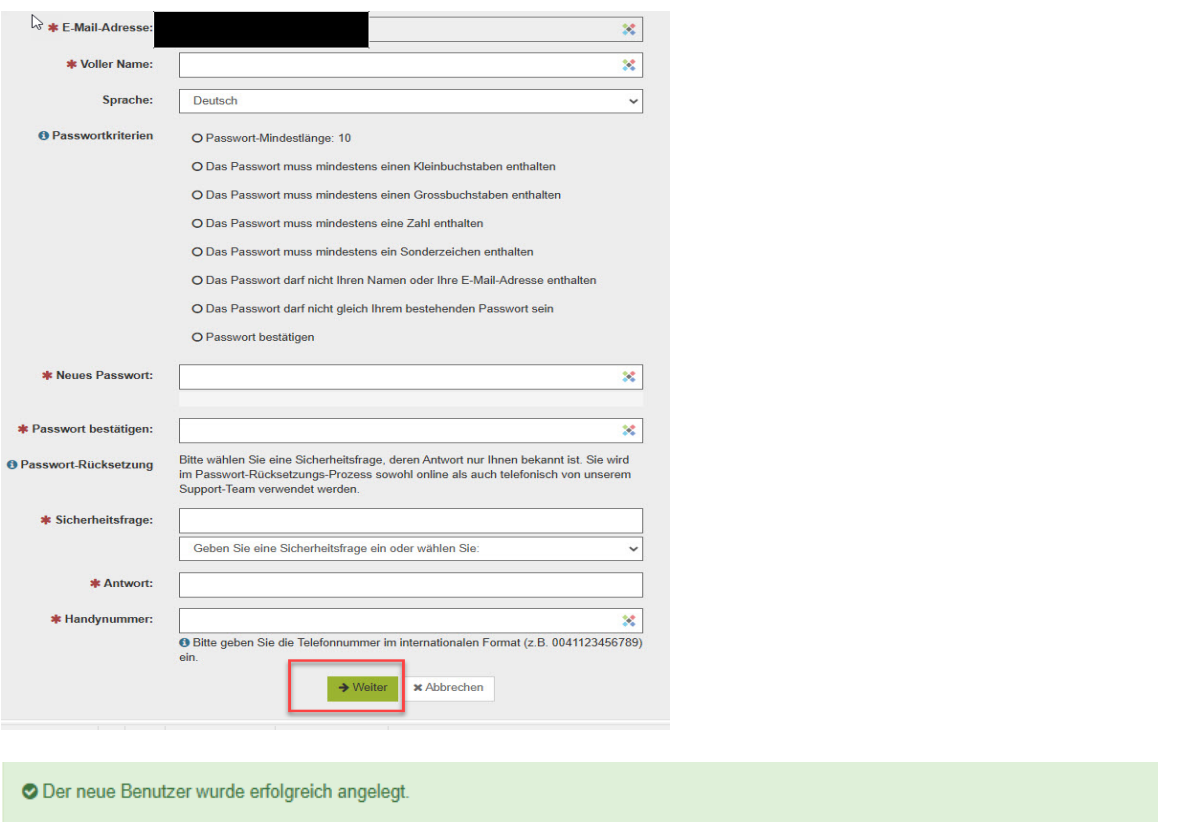

Der neue Benutzer ist nun registriert und das Mail und allfällige Anhänge werden angezeigt.

Sie können auf das Mail antworten und/oder die Nachricht speichern. Für das Speichern stehen drei Optionen zur Verfügung; Sie können das Mail als E-Mail-Nachricht speichern und mit Ihrem Mail-Client öffnen, als Outlook-Nachricht speichern oder als PDF speichern:

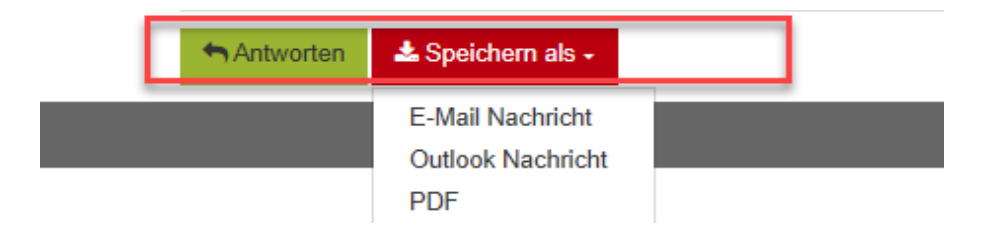

#### <span id="page-3-0"></span>**Mail öffnen mit einem bestehenden Account**

Die von der *medisuisse* oder der PAT BVG versendete verschlüsselte Nachricht sieht beim Empfänger wie folgt aus:

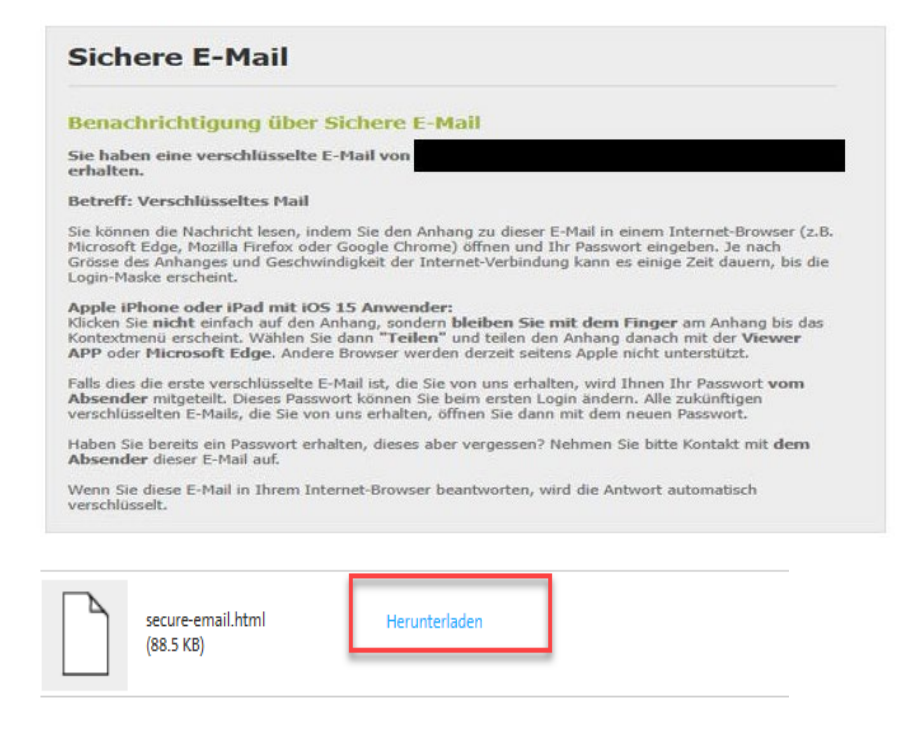

Die Datei «secure-email.html» kann mittels Klick heruntergeladen werden. Danach kann das File entweder im Browser oder via Datenmanager – z.B. «Files» (Windows Explorer von Android) – geöffnet werden. Je nach Mail-App kann das File auch direkt geöffnet werden.

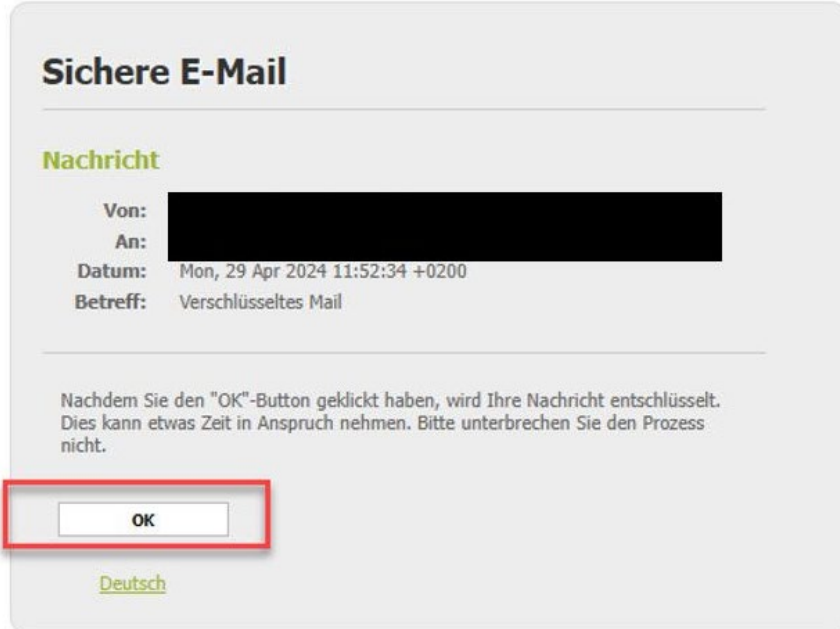

Durch Klick auf «OK» gelangen Sie zur Anmeldemaske. Hier müssen Sie Ihre Mailadresse und Ihr Passwort eingeben:

## Nutzeranmeldung

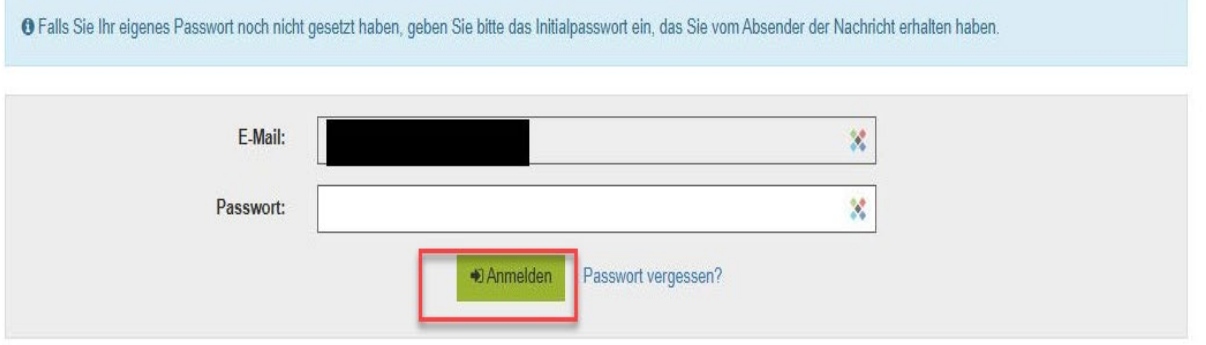

Nach dem «Anmelden» wird die Nachricht angezeigt, und Sie können nun auf das Mail antworten und/oder die Nachricht speichern. Hierzu stehen drei Möglichkeiten zur Verfügung; Sie können die Nachricht als E-Mail-Nachricht speichern und mit Ihrem Mail-Client öffnen, als Outlook Nachricht speichern oder als PDF speichern:

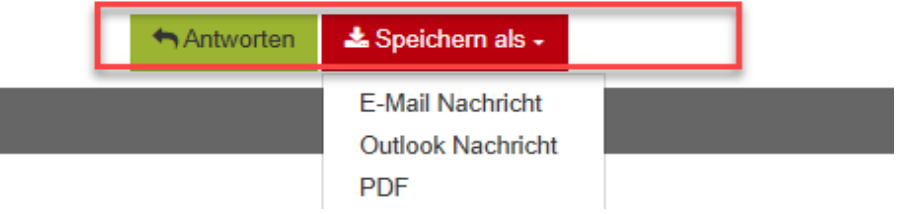